### **There are several ways to access your online materials.**

- 1. From a school computer using the Clever Icon on the desktop
- 2. From Infinite Campus
- 3. From the Student and Parent Links on the CUSD website
- 4. From bigideasmath.com

\*The **Clever** username for students is**[sid#@s.cusd80.com](mailto:sid#@s.cusd80.com)** and the password is the same password the student set up to log into the computer.\*

## **1 - Using the Clever Icon on your school computer**

- 1. Log in to the computer
- 2. Click the Clever Icon on the desktop

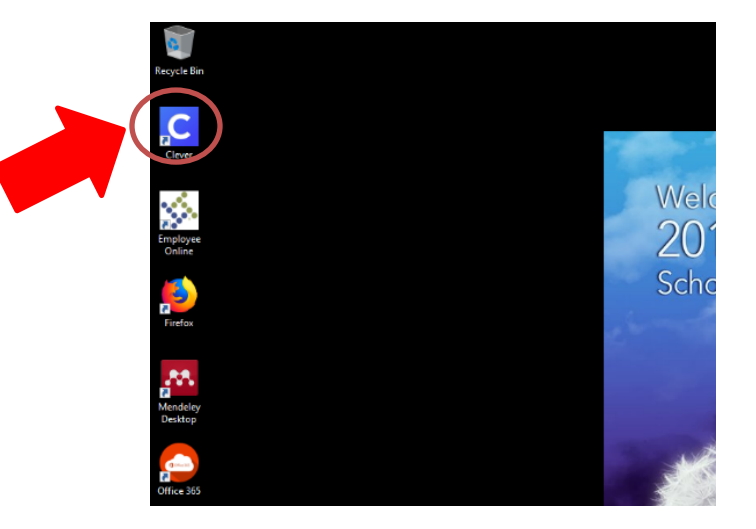

3. It will ask you to log in to Clever. \*The Clever username for students is sid#@s.cusd80.com and the password is the same password the student set up to log into the computer.\*

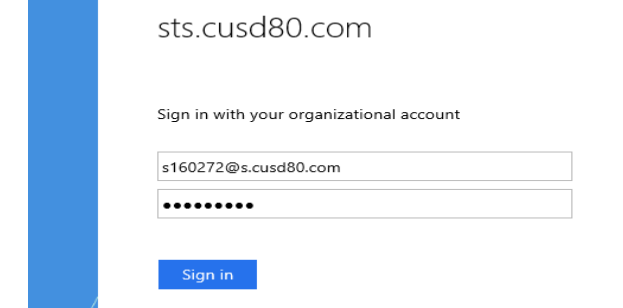

## **2 -From Infinite Campus**

#### **URL:** [http://campus.cusd80.com](http://campus.cusd80.com/)

1. Login to Infinite Campus using the same username and password that is used for logging in to the computer.

On the student portal, click on **CUSD Student Links.**

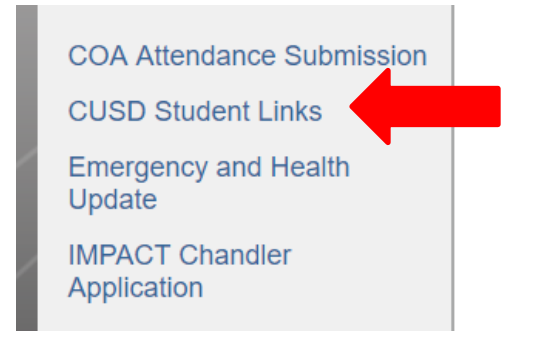

2. A new tab or window will open up with the available student links. Click on the **Clever** application.

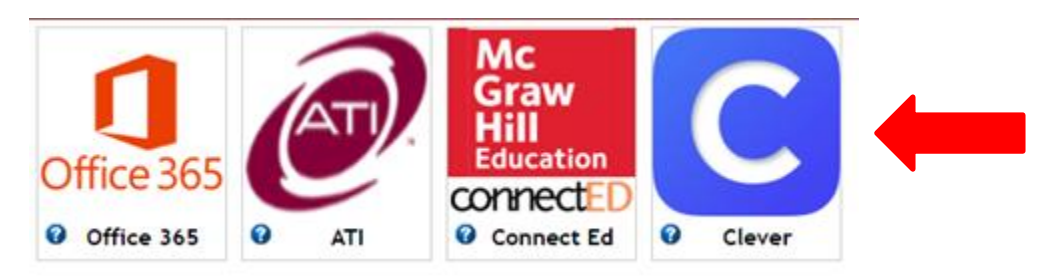

3. It will ask you to log in to Clever. \*The Clever username for students is **sid#@s.cusd80.com** and the password is the same password the student set up to log into the computer.\*

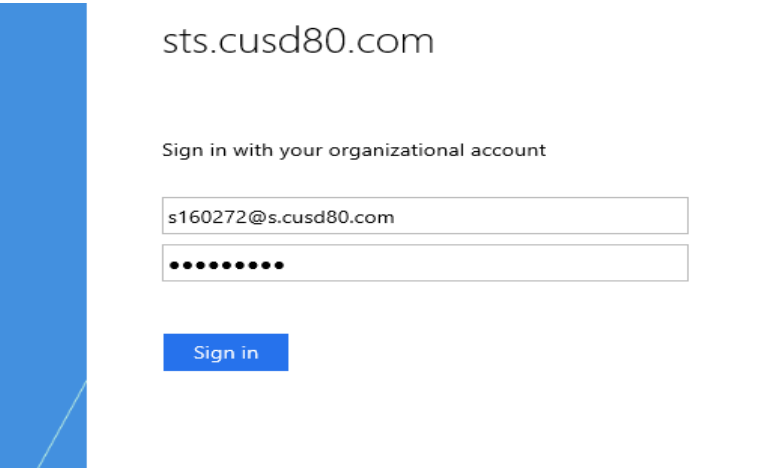

# **3 - From the Parent and Student Links website**

- 1. Go to cusd80.com 2. Click Parents and Students UNIFIED SCHOOL DISTRICT **CALENDAR UUNNECT** CREDIT Dedicated to Excellence  $A^+$  $\boldsymbol{i}$ **ONLINE**<br>GRADES **COMMUNITY** 1525 West Frye Road | Chandler, AZ 85224 22 P: 480-812-7000 | F: 480-224-9128 224 EDUCATIO Administration Human Resources Departments Curriculum Community Ed Parents & Students Calendar Welcome Journey 2025  $\overline{O}$ SITE SHORTCUTS » Kindergarten Registration<br>Information 27 ▬ **ARIZONA SCIENCE CENTER** > Journey 2025 - Our Ten Year **CONGRATULATIONS!**  $>$  Governing Board > Annual Report > Choice is Yours <u>Arizona Science and</u> > Open Enrollment > School Boundaries **Engineering Fair** > School Calendars > Chandler Education Foundation > Chandler CARE Center **EF) Winners** > Apply for a Job > Request a Transcript > Parent Resources Click to see ALL our Science and Engineering Fair > Staff Resources and Links Winners!
- 3. Click Technology Resource Links for Students, Parents

#### **Parents & Students Directory**

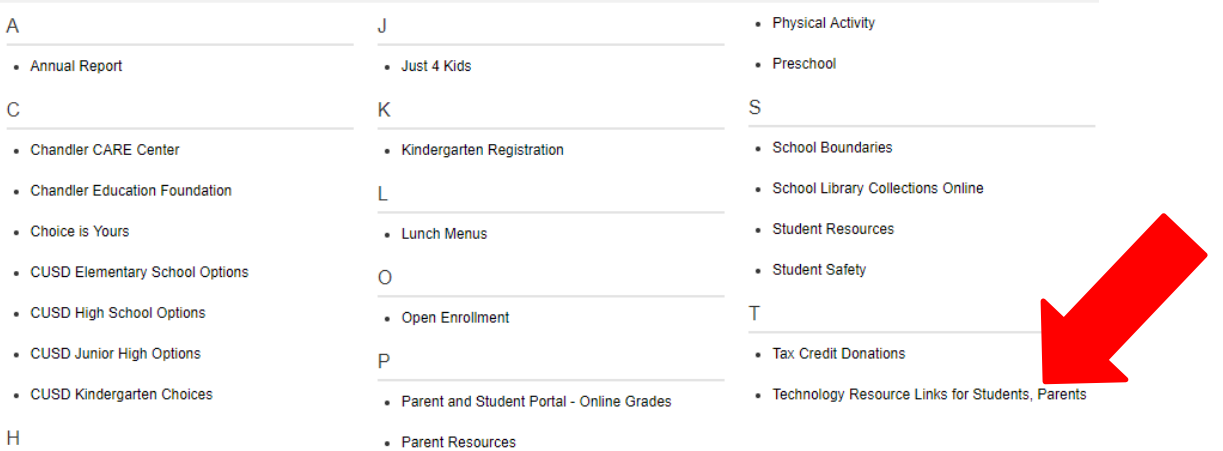

- Health Services

A C H J K L O P S T

### 4. Click the Clever Icon

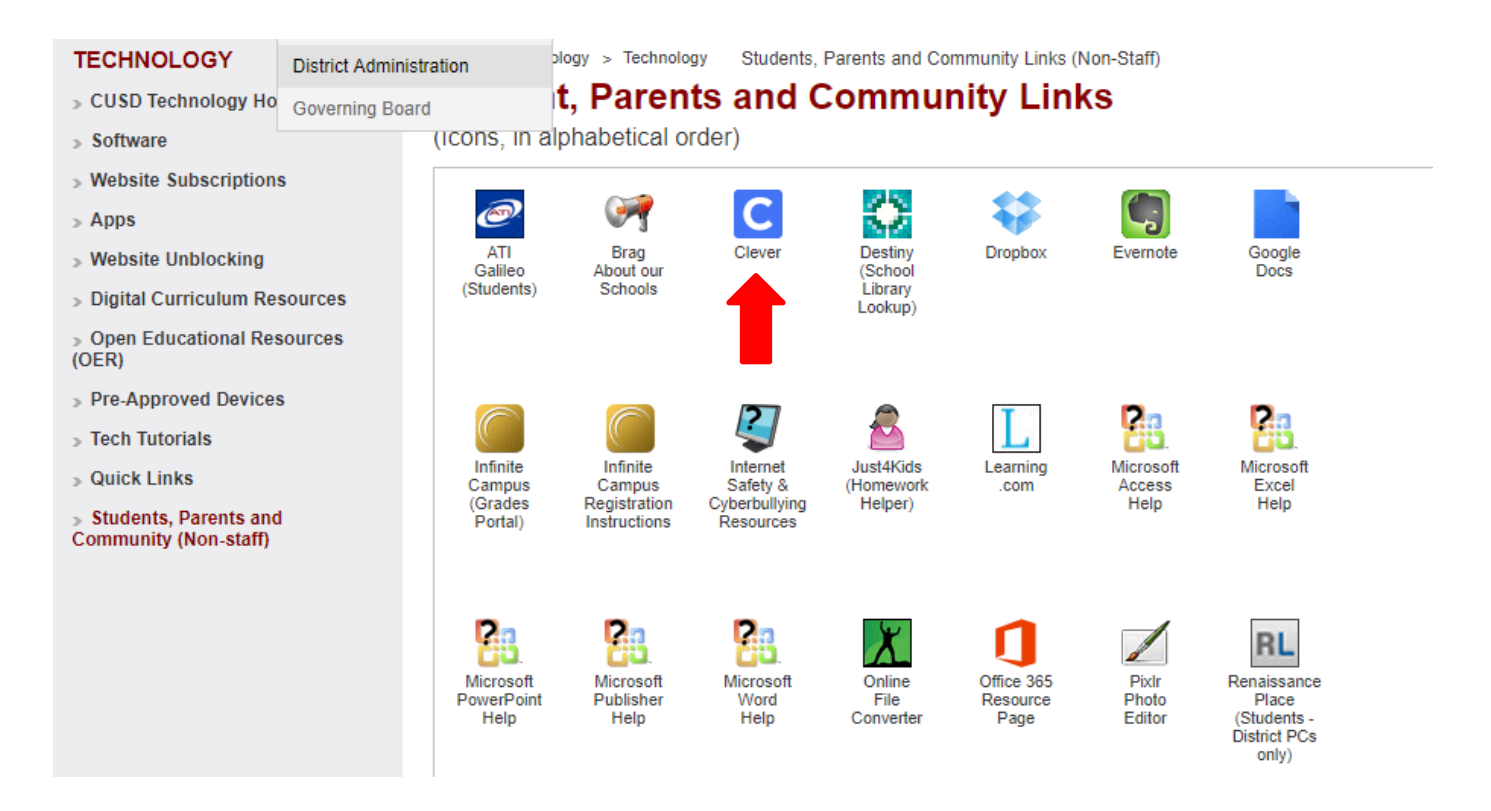

5. It will ask you to log in to Clever. \*The Clever username for students is **sid#@s.cusd80.com** and the password is the same password the student set up to log into the computer.\*

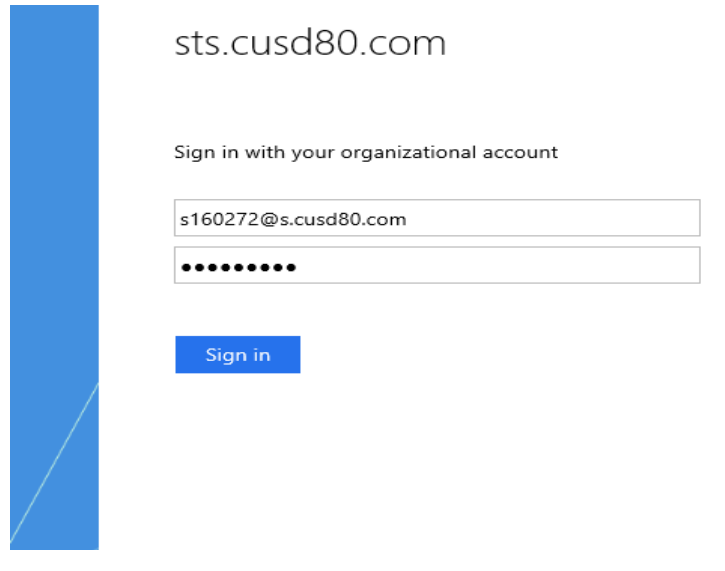

# **4- From the Big Ideas Website**

- 1. Go to **[Bigideasmath.com](http://www.bigideasmath.com/)**
- 2. Click login with Clever

3. Find your school

4. Click login using Active

Directory

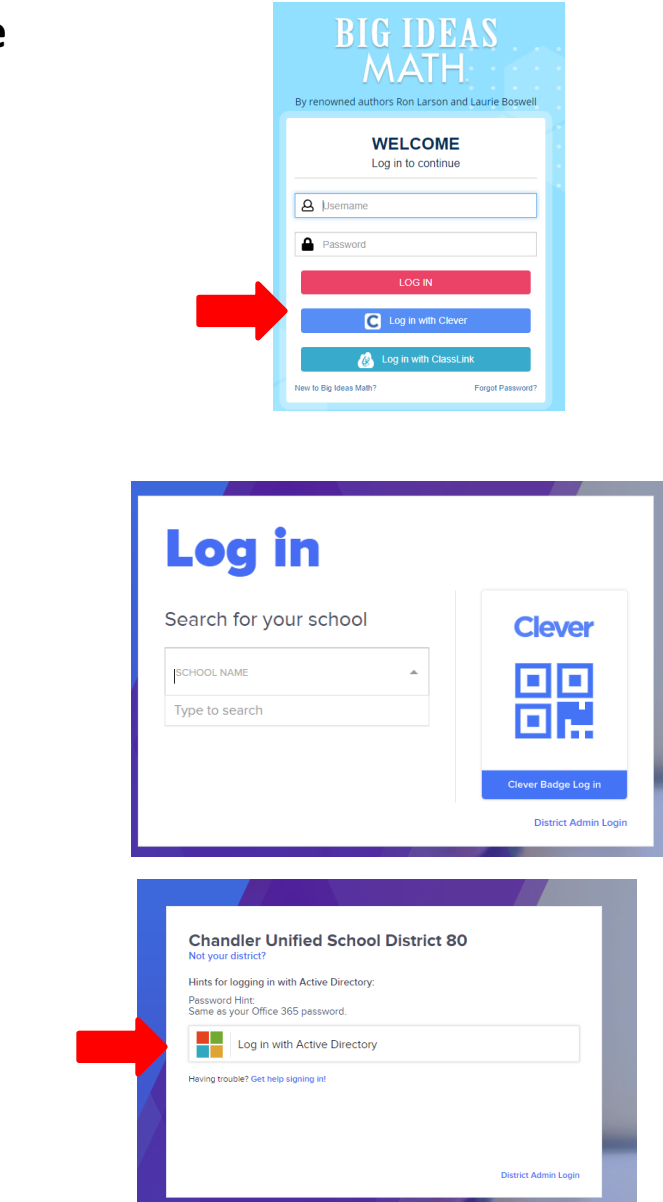

5. It will ask you to log in to Clever. \*The Clever username for students is **sid#@s.cusd80.com** and the password is the same password the student set up to log into the computer.\*

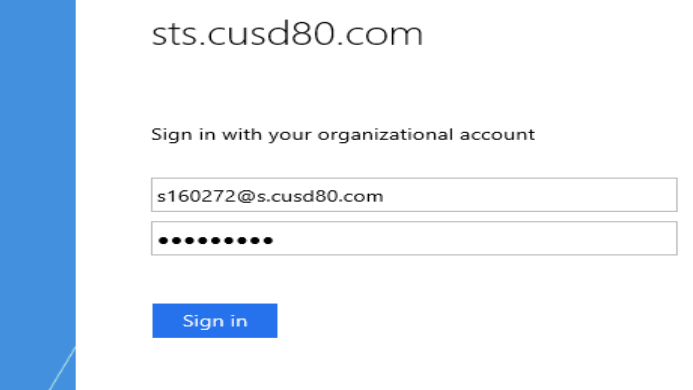